L'accesso alle risorse biomediche online ed ai servizi della Biblioteca di Medicina per i dipendenti dell'Azienda Ospedaliero Universitaria di Parma

**Guida alla richiesta delle credenziali per accedere alle banche dati e ai periodici elettronici d'interesse biomedico della Biblioteca di Medicina**

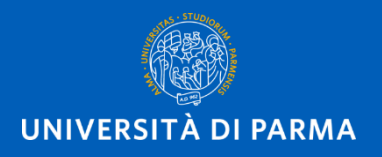

# Questa GUIDA serve per sapere:

- **Chi** può richiedere le **credenziali**
- Come **richiedere** le **credenziali** per l'accesso alle risorse online
- Come richiedere l'**abilitazione** all'accesso
- Come **accedere** alle **banche dati** ed ai **periodici elettronici**
- Chi contattare in caso di **problemi**

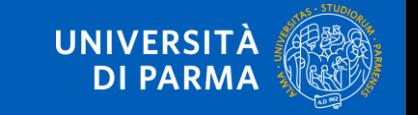

## CHI può richiedere le credenziali?

L'AOU è **responsabile dell'accreditamento** del personale.

L'Università si impegna a garantire al **personale accreditato** dell'Azienda l'attribuzione di credenziali personali per accedere **a risorse bibliografiche online** d'interesse per il settore biomedico.

Per **personale accreditato** s'intende quello impegnato in funzioni **didattiche** e di **tutoraggio** per Corsi di Studio, Scuole di Specializzazione, Master universitari e Corsi di Perfezionamento e/o nella **ricerca scientifica** effettuata anche all'interno dei Dipartimenti ad attività integrata.

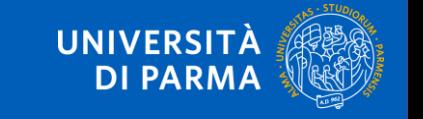

### COME richiedere le credenziali? SOLO LA PRIMA VOLTA

Collegati a <https://www.idem.unipr.it/start/registra> ed inserisci la mail istituzionale del

tipo *[xxxx@ao.pr.it](mailto:xxxx@ao.pr.it)*

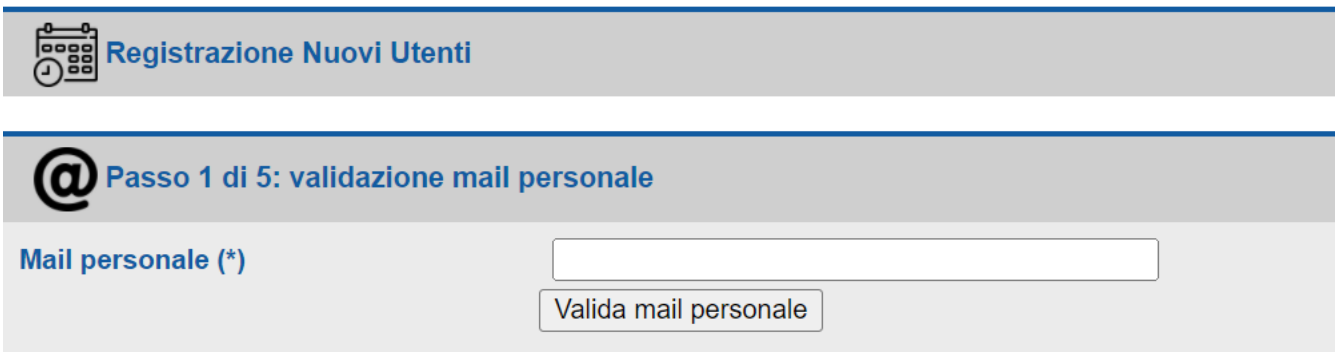

Clicca su "Valida mail personale" e riceverai via mail un codice per proseguire nella registrazione

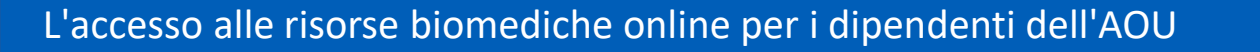

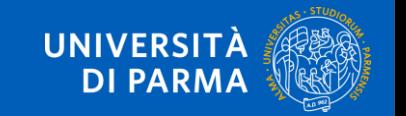

Inserisci il codice ricevuto e clicca su Verifica codice validazione mail

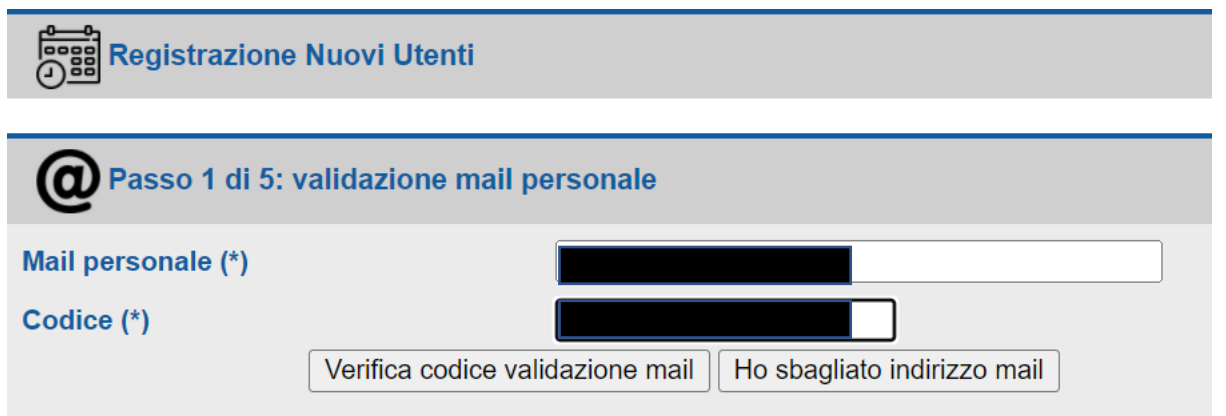

**UNIVERSIT DI PAR** 

Procedi con l'inserimento dei dati personali richiesti

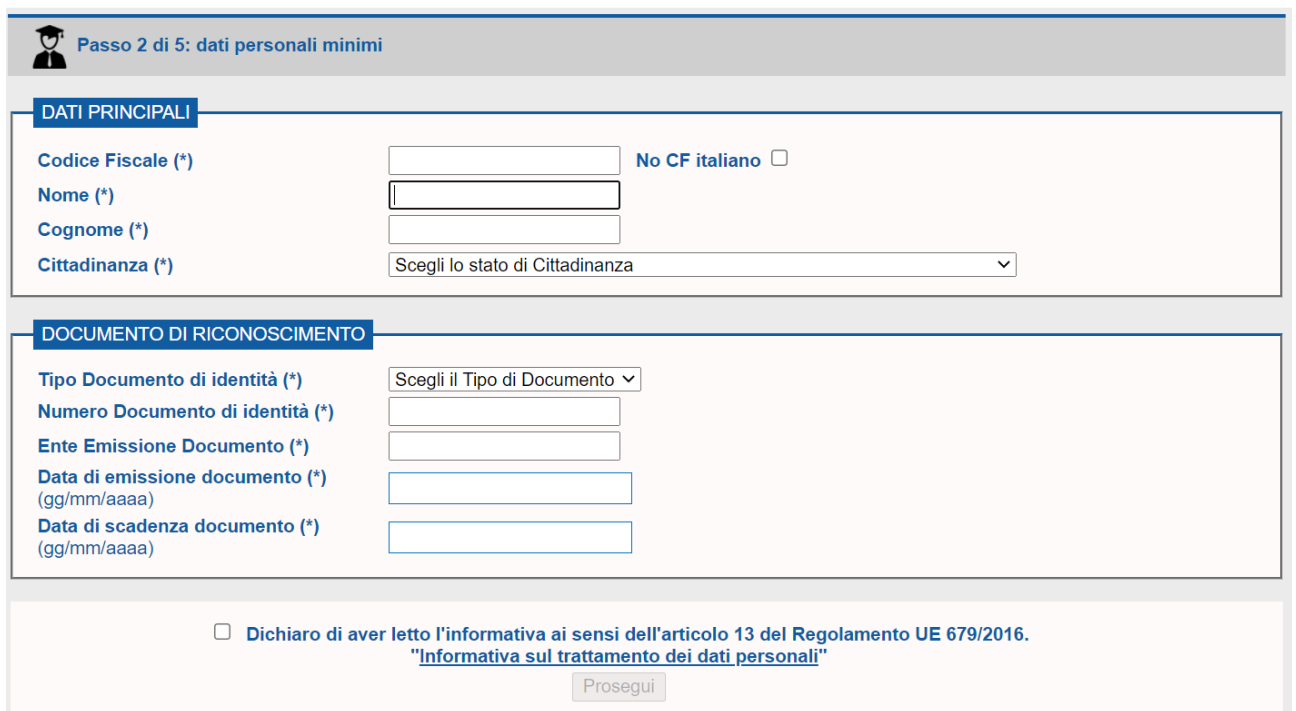

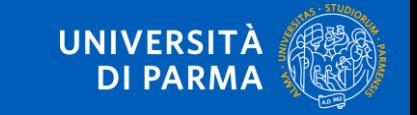

Completato l'inserimento dei dati personali, riceverai, via browser e via mail, dei codici da utilizzare per l'attivazione della password e potrai procedere alla scelta di una password personale

#### **Attivazione password**

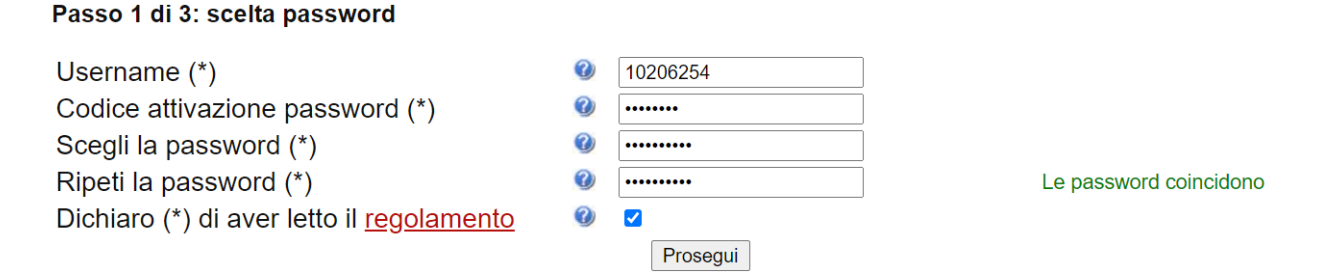

#### **Attivazione password**

Passo 2 di 3: inserimento dati per recupero password

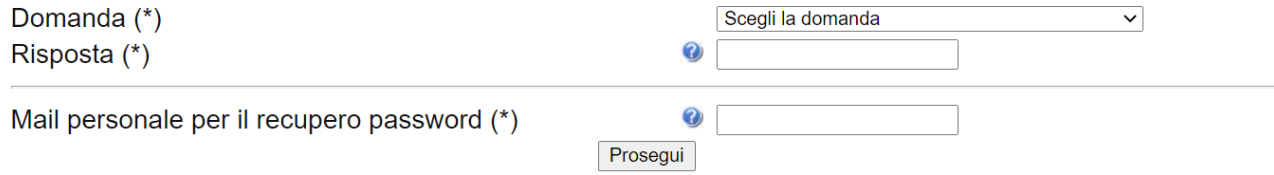

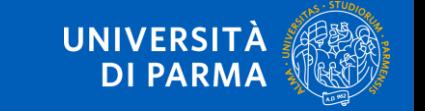

Riceverai, via browser e via mail, una conferma di attivazione password con il riepilogo dei dati inseriti

#### **Attivazione password**

#### Passo 3 di 3: riepilogo dati inseriti

La tua password è stata attivata. Ti abbiamo inviato una conferma all'indirizzo mail personale.

Queste sono le informazioni che hai inserito per l'eventuale recupero in caso di smarrimento:

- Risposta:
- Mail personale:

Se desideri modificare queste informazioni, accedi per modificarle.

#### Accesso ai servizi

Con lo username 10206254 e la password appena impostato puoi accedere ai servizi dell'Ateneo, ad esempio:

· Servizi di segreteria studenti (ESSE3)

### Se non hai ricevuto messaggi di errore, salta le prossime 4 diapositive

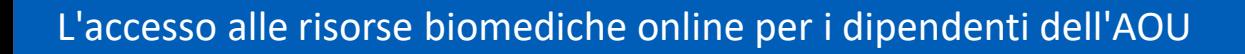

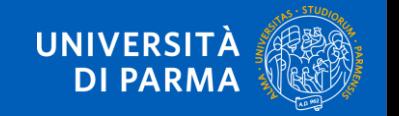

# COSA può accadere nella richiesta di credenziali?

### **Messaggi e avvisi di errore più comuni**

- **[Errore: codice fiscale esistente](#page-11-0)**
- **[Errore: mail personale già associata ad altro utente](#page-11-0)**

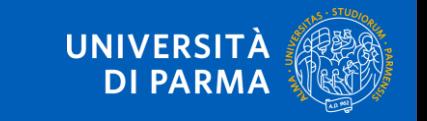

# Errore: codice fiscale esistente

Gli utenti che hanno avuto rapporti con l'Università potrebbero già essere inseriti nel sistema e, in questo caso, riceveranno l'AVVISO che il codice fiscale è esistente. Se, dopo aver compilato la schermata e cliccato su Prosegui, compare questo AVVISO, devi procedere al recupero dello username cliccando su Recupera username

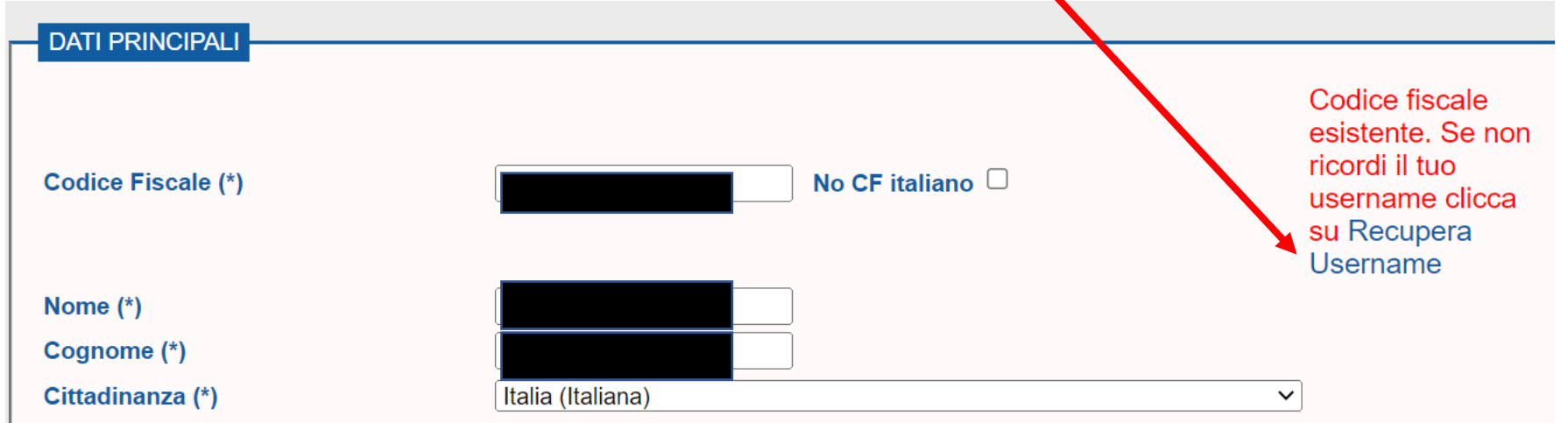

### Procedi poi con il recupero della password

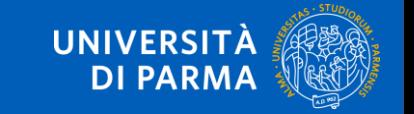

### Recupero password

Se non ti ricordi la password, effettua il recupero della password smarrita:

- 1. collegati a [https://www.idem.unipr.it](https://www.idem.unipr.it/)
- 2. cliccando su **Gestione credenziali**
- 3. seleziona Recupera password smarrita e segui la procedura rispondendo alle domande

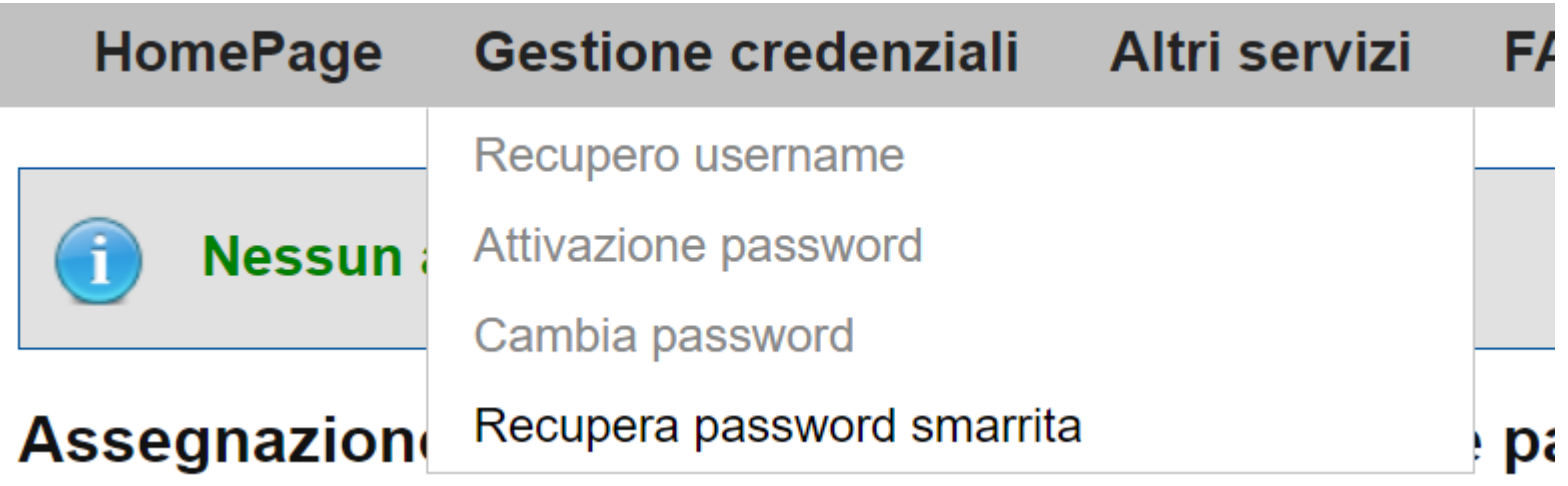

**Procedi con la richiesta di abilitazione al servizio**

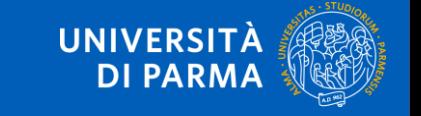

### <span id="page-11-0"></span>Errore: mail personale già associata ad altro utente

Se, dopo aver cliccato provato a registrare la mail e cliccato su Verifica mail personale, compare questa schermata di errore

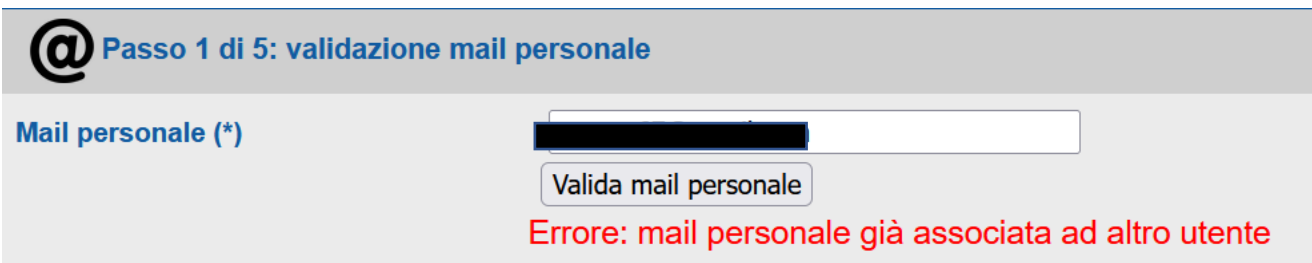

Significa che sei già registrato sul sistema probabilmente con un'altra mail. Se non la ricordi, o non ricordi la password, effettua il recupero di username e password a partire dal tuo codice fiscale:

Recupero username:<https://www.idem.unipr.it/start/recuser>

Recupero password:<https://www.idem.unipr.it/start/recuperapwd>

Procedi poi con la richiesta di abilitazione al servizio utilizzando le credenziali recuperate.

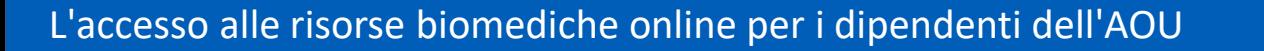

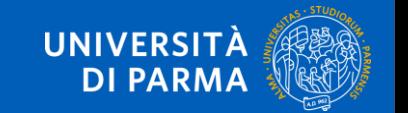

### COME richiedere l'abilitazione al servizio? SOLO LA PRIMA VOLTA

Collegati a<https://www.idem.unipr.it/> e clicca su Login

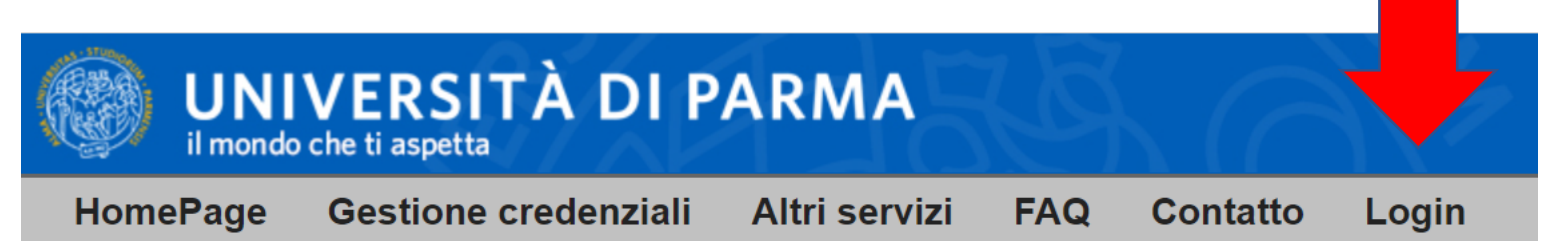

Effettua il login inserendo username e password

e clicca su Accesso

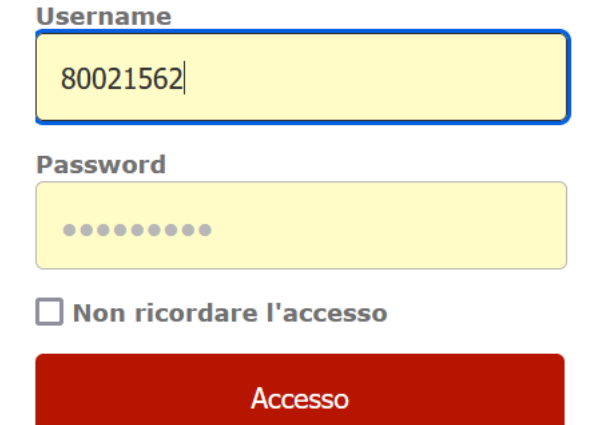

Richiedi l'accesso al servizio di consultazione delle banche dati cliccando su **Dati** 

**personali** e poi su Richiesta assegnazione ruolo

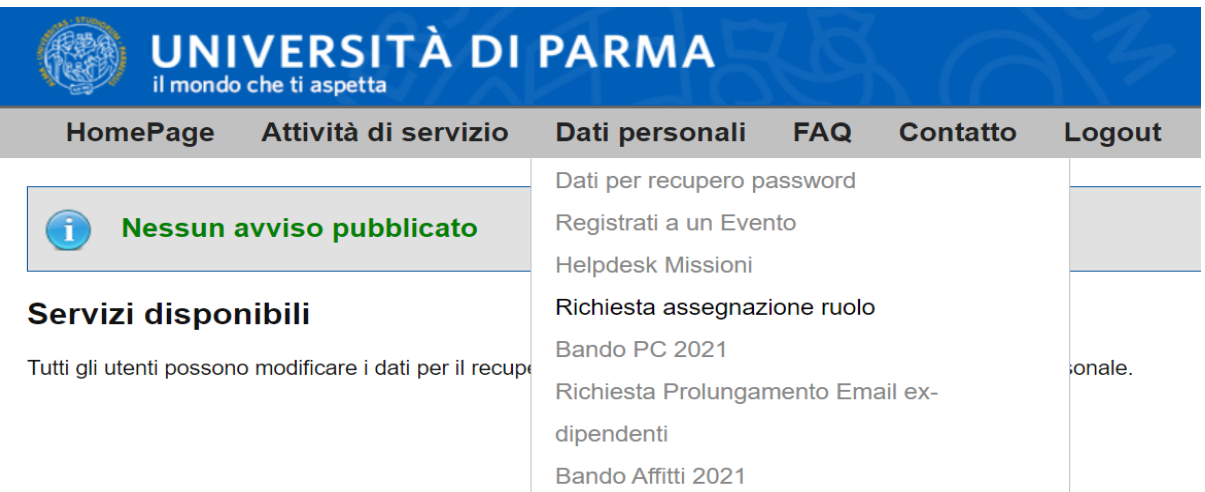

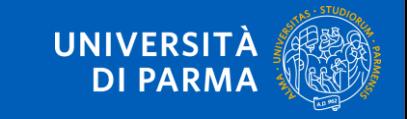

Clicca sulla **matita** per accedere al modulo di richiesta

### Richiesta di assegnazione ruolo

### **Elenco Ruoli**

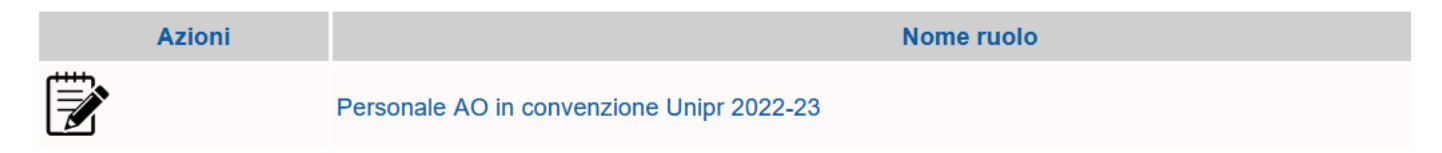

### **Richieste precedenti**

Nessuna richiesta precedente

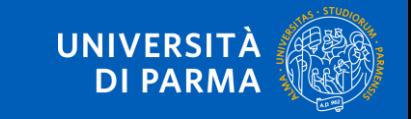

Quando compare questa schermata, inserisci il tuo numero di matricola dell'AOU nel campo

### MOTIVAZIONE e invia la richiesta

Le comunicazioni relative alla richiesta verrano inviate alla mail personale ceceve67@gmail.com. Se necessario, prima di inoltrare la richiesta, modificare la mail dal menu Dati personali->Dati per recupero password.

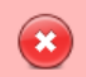

Il ruolo richiesto richiede una modifica al suo account. Se la sua richiesta verrà approvata riceverà una comunicazione con i dettagli di questa modifica

### Nuova richiesta di assegnazione Ruolo

Ruolo: CONVENZIONE AO - Personale AO in convenzione Unipr 2022-23

Descrizione: Il ruolo garantisce al personale dell'Azienda Ospedaliera di Parma l'utilizzo delle risorse universitarie previste dalla convenzione fra i due enti

L'accesso al Ruolo è richiedibile da: Personale accreditato dell'Azienda Ospedaliera di Parma

Motivazione della richiesta:

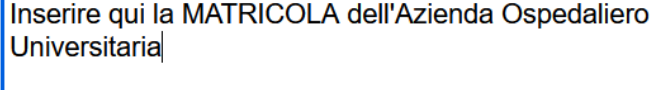

Annulla la richiesta Invia la richiesta

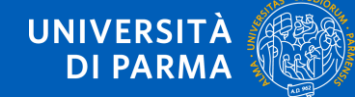

Riceverai una conferma via browser e via mail per informarti che la tua richiesta è in attesa di validazione

### Richiesta di assegnazione ruolo

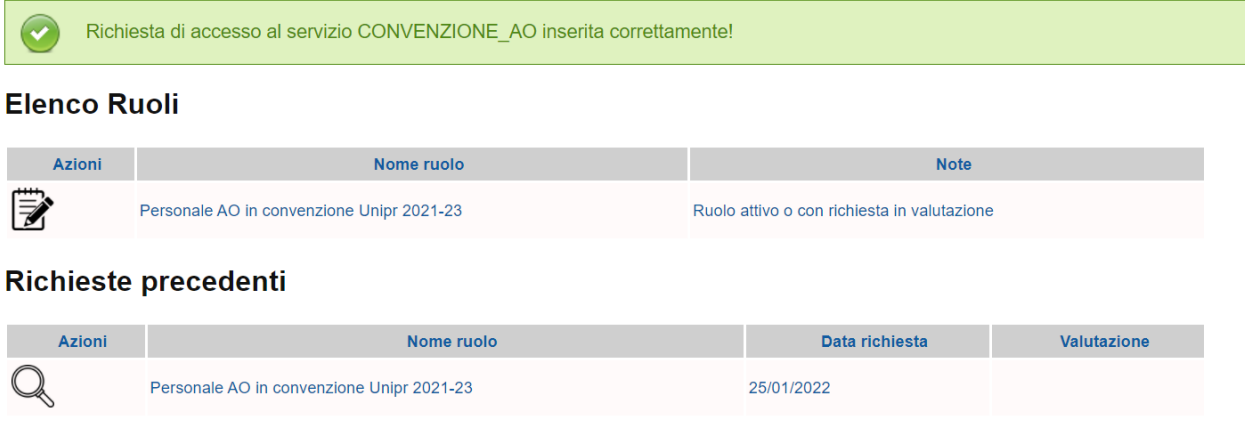

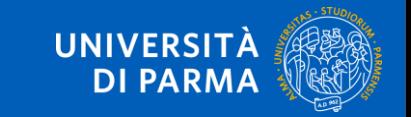

Dopo che la richiesta è stata approvata, riceverai due mail: la prima è una semplice comunicazione e non è necessaria nessuna azione da parte tua.

La seconda mail, invece, prevede che tu proceda ad un cambio della password

Gentile

si rende necessario procedere con un cambio password per allineare tutti i sistemi di autenticazione.

Selezioni a tal fine il seguente link: https://www.idem.unipr.it/start/cambiapwd

Le ricordiamo che il suo nome utente è: @guest.unipr.it

Se le occorre assistenza può contattare il Contact Center al 0521/906789 oppure aprire un ticket inviando una mail a: helpdesk.informatico@unipr.it

Portale dei servizi UniPR - https://www.idem.unipr.it

Segui le istruzioni ed effettua il cambio password inserendo lo username che trovi nella mail e la password che avevi scelto in precedenza.

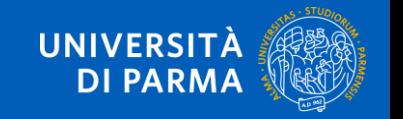

a causa dell'attivazione di servizi online fruibili con la sua utenza.

Riceverai una mail con OGGETTO: Portale dei servizi - Richiesta di assegnazione ruolo ATTIVATA. La mail contiene il formato breve del nome utente che utilizzerai per consultare le banche dati e i periodici elettronici

Gentile I

la sua richiesta di assegnazione del ruolo Personale AO in convenzione Unipr 2022-2023 è stata elaborata e si è conclusa con successo.

Da questo momento e fino alla data di scadenza potrà accedere ai servizi online previsti dal ruolo che le è stato assegnato.

Per conoscere le modalità di accesso ai servizi online previsti dal suo ruolo consulti il documento disponibile qui: https://bibliotecamedicina.unipr.it/?p=4484 L'accesso al documento è riservato, pertanto occorre autenticarsi inserendo nome utente e password.

Le ricordiamo che:

- il suo nome utente (formato completo) è: 80021562@guest.unipr.it
- il suo nome utente (formato breve) è: UNIPR\I.fiori
- la password è quella che attualmente utilizza per accedere al portale servizi https //**per.consultare le banche dati**
- se non ricorda la password può recuperarla, attivando la procedura di recupero di spontibile qui, littps://www.i

Inoltre, se le occorre:

- consultare i dettagli relativi alla sua richiesta: acceda all'area riservata disponibile qui: https://www.idem.unipr.it/start/richiesta abilitazione
- assistenza e supporto per la risoluzione di problemi: può contattare il Contact Center al 0521/906789 oppure aprire un ticket inviando una mail a: helpdesk.informatico@unipr.it

### La procedura è terminata.

L'accesso alle risorse biomediche online per i dipendenti dell'AOU

### **questo è lo username da utilizzare**

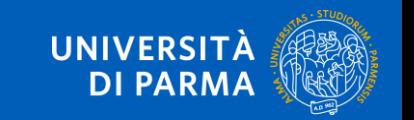

# COME accedere alle risorse online?

Collegati a <https://vdiamm-gw.unipr.it/portal/> e

clicca su Vmare Horizon HTML Access

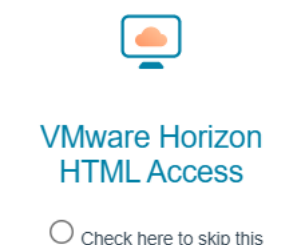

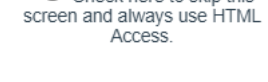

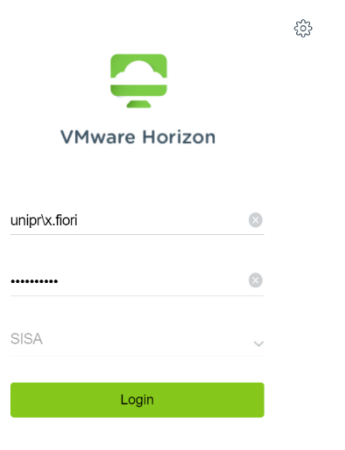

Inserisci il nome utente (formato breve) che hai ricevuto nella mail che ti comunicava l'assegnazione del ruolo e la password che hai scelto e clicca su Login

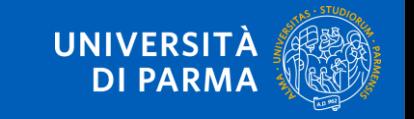

## COME accedere alle risorse online?

Quando compare questa schermata, clicca sull'icona Google Chrome per accedere alla pagina web dedicata alle banche dati accessibili da parte del personale accreditato dell'AOU

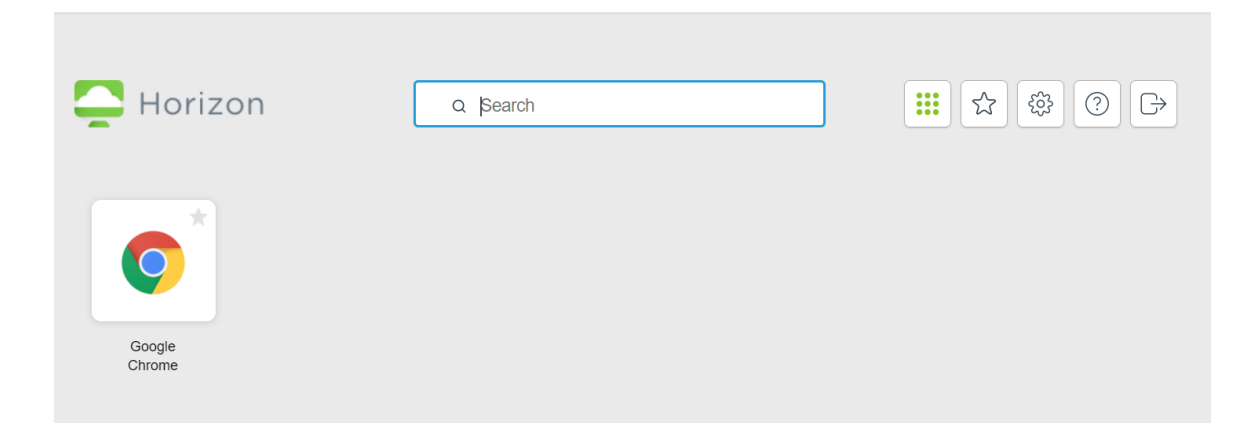

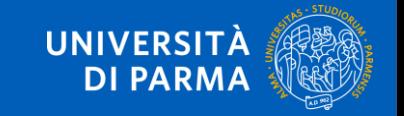

# COME accedere alle risorse online?

Sei a destinazione! Per nascondere la colonna di sinistra, clicca sulle tre

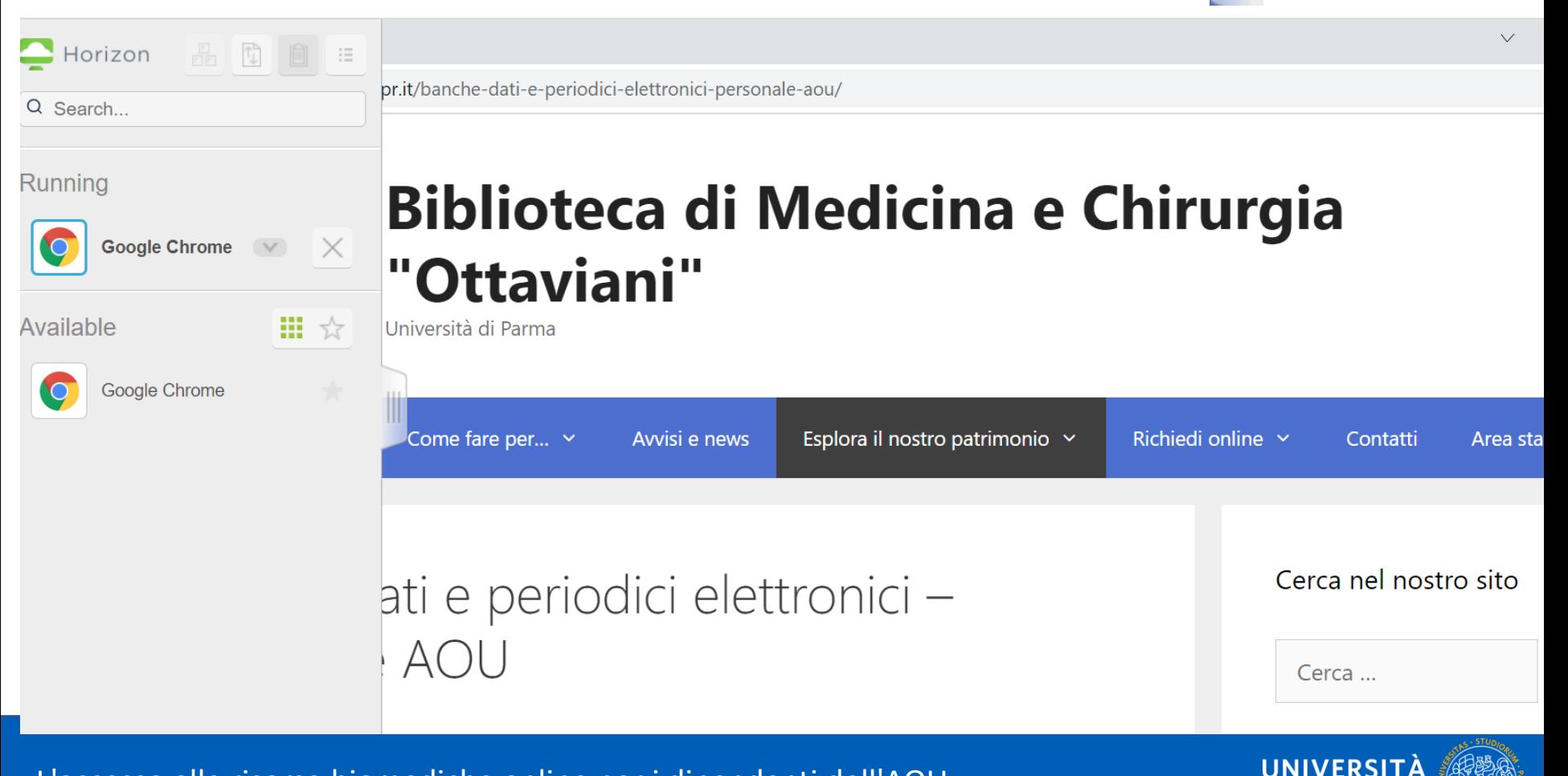

**DI PARMA** 

## COME stampare o scaricare gli articoli?

Le risorse online (banche dati e periodici) sono accessibili attraverso un desktop virtuale (**VDI**)

Per scaricare gli articoli sul proprio Pc, per stampare o per effettuare operazioni di copia-incolla di parti di testo seguire le indicazioni presenti nella

### **[Guida all'accesso alle risorse ed alle funzioni di download e stampa](http://bibliotecamedicina.unipr.it/wp-content/uploads/2022/04/4-Convenzione-UNIPR-AOU-2022-2023-Accedere-a-VDI.pdf) degli articoli**

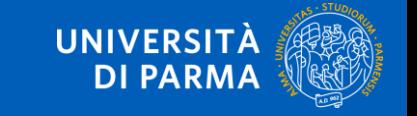

# CONTATTI e SUPPORTO TECNICO

- 1. per informazioni sull'attribuzione delle **credenziali**, inviare una mail a [biblioAOU@ao.pr.it](mailto:biblioAOU@ao.pr.it)
- 2. per **informazioni bibliografiche** sulle risorse disponibili, compilare il modulo online alla pagina <https://bibliotecamedicina.unipr.it/?p=3928>
- 3. per segnalare **problemi tecnico-informatici** relativi all'accesso alla piattaforma, scrivere a [helpdesk.informatico@unipr.it](mailto:helpdesk.informatico@unipr.it)
- **4. referente** della Convenzione per l'Università: [evelina.ceccato@unipr.it](mailto:evelina.ceccato@unipr.it?subject=Richiesta%20info%20su%20Convenzione%20AOU-UNIPR)

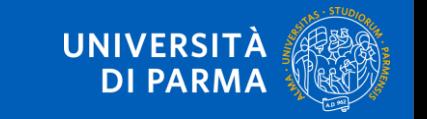